## raceManager SAILOR

# Entering the Exe Regatta

Entry for the Exe Regatta should be made using the online entry system which Starcross YC uses for all of our club racing. Click the following link to access the application.

## Exe [Regatta](https://open-entry.starcrossyc.net/?mode=race&event=open-exe-regatta) Entry System

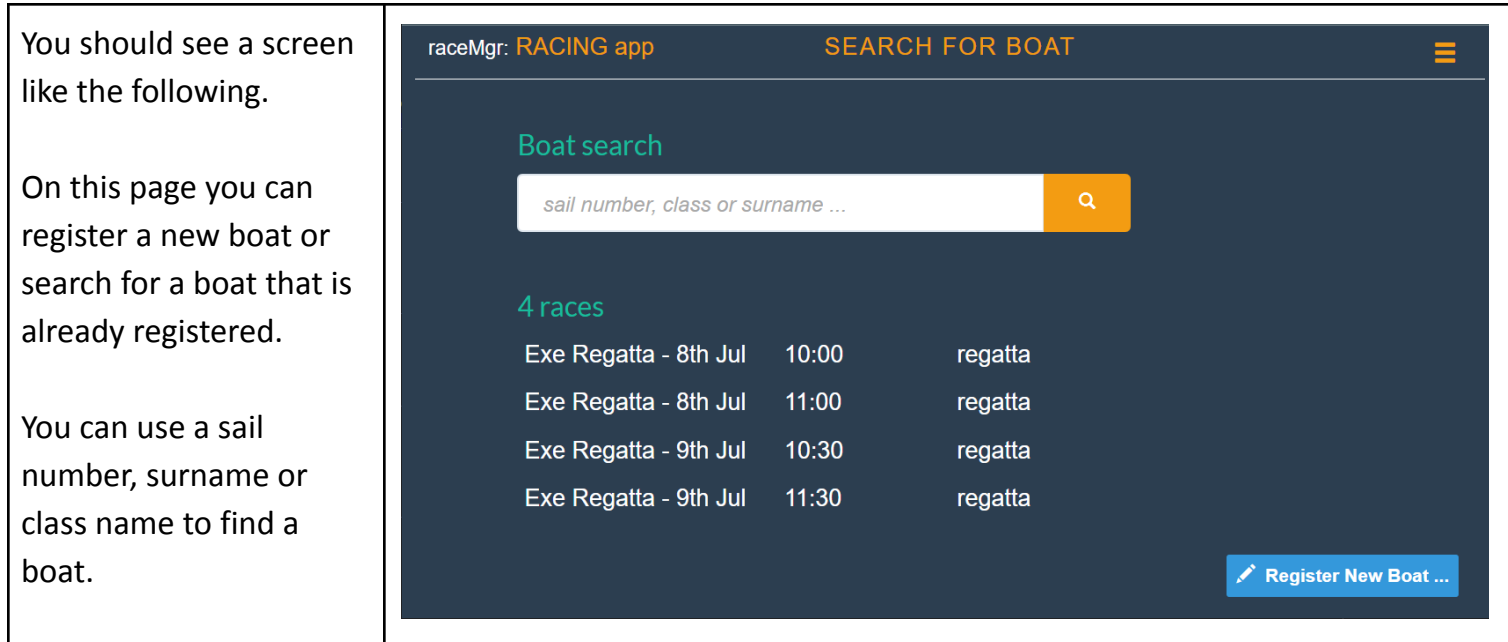

If you have sailed in the Exe Regatta in recent years you may already be registered in our system. Try typing your sail number OR surname into the search box and clicking the search icon. If the system finds more than one boat matching your search - pick the one you plan to sail in this year's event.

If the search doesn't find your boat - use the **Register New Boat** option (blue button) to add your boat details - then click the **Add Boat** button to save them. Now enter the sail number of your newly registered boat in the search box as described above.

Important: If you intend to enter your Laser Radial in the Junior Class. Please register your boat class (pick from list) - **Laser Radial - Junior**, with your normal sailnumber. If you don't do this you will be allocated to the Slow Handicap fleet.

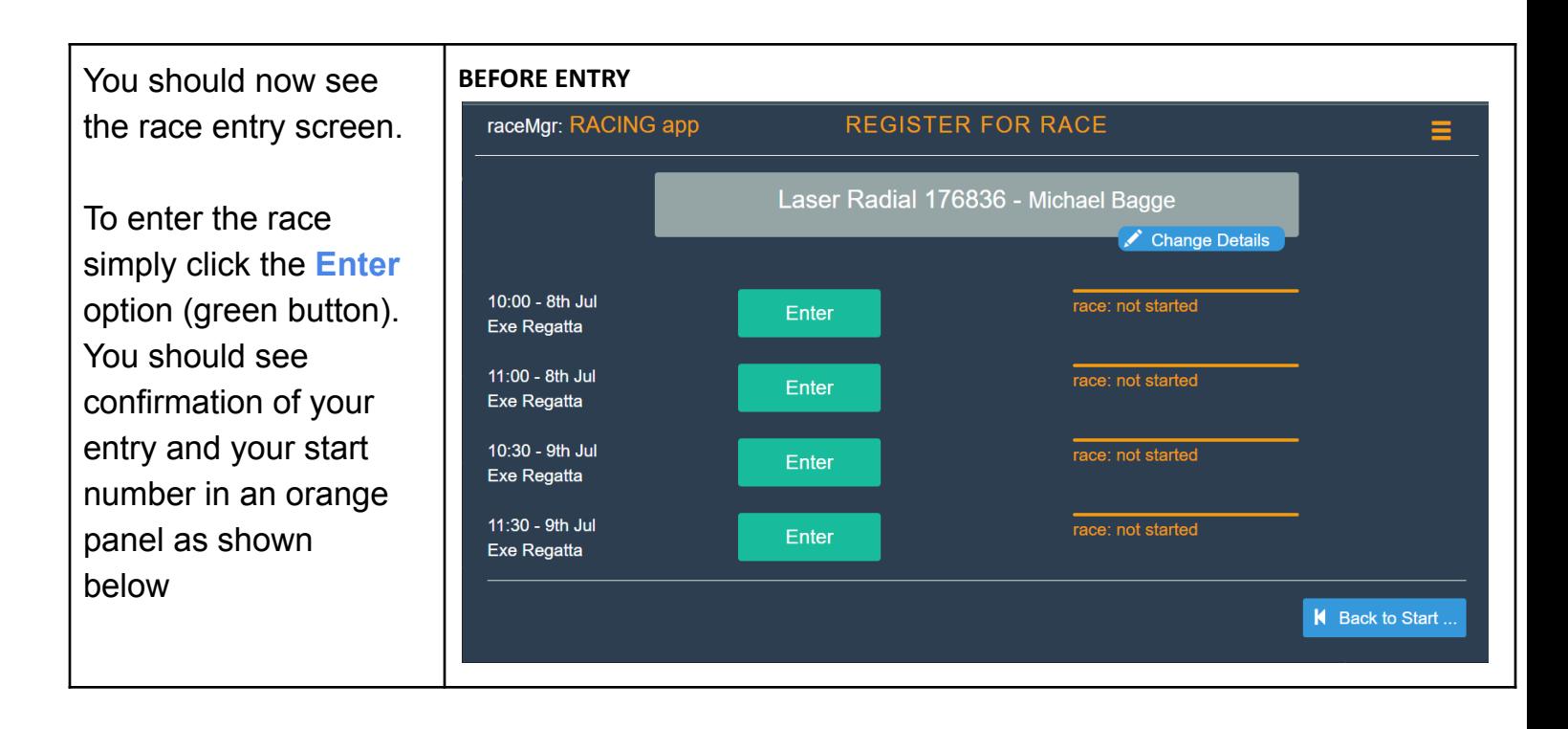

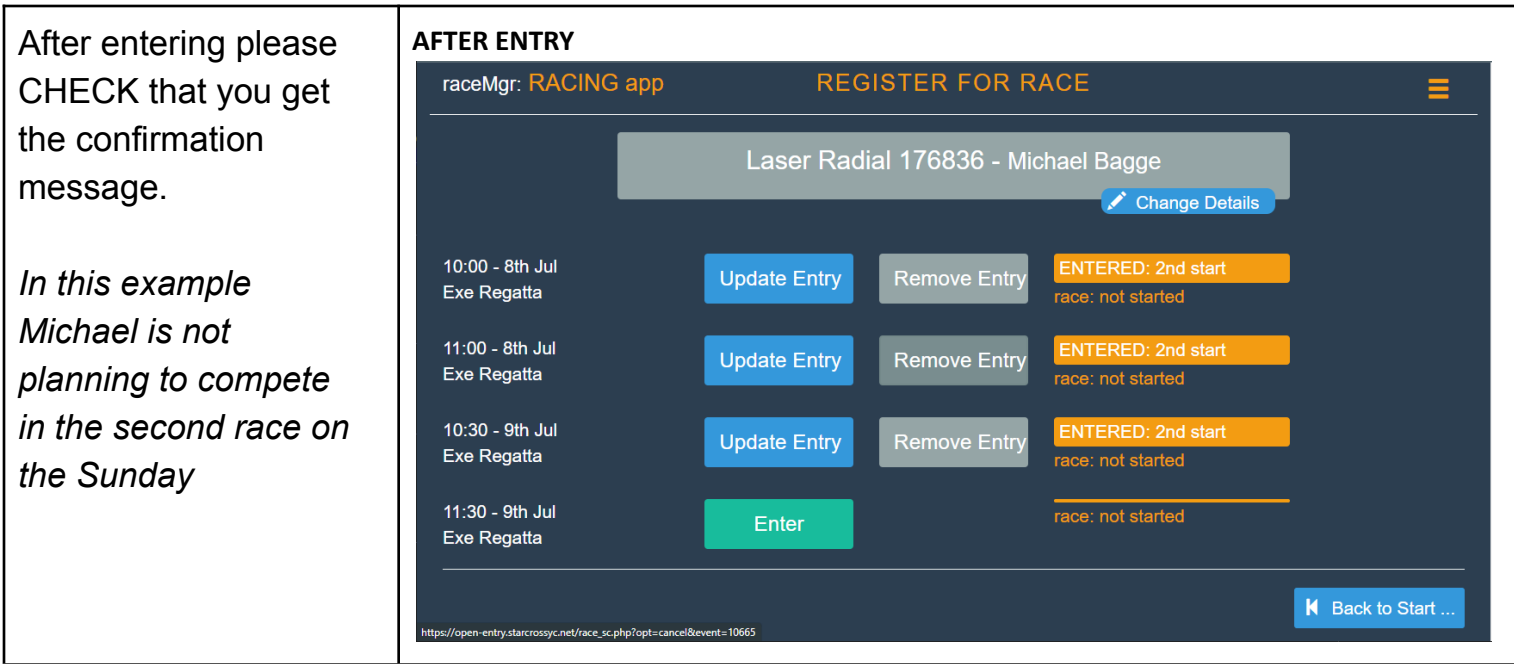

It's really that simple!.

See details below if you want to change your entry . . .

If you want to change your entry you can do that at any time up to about 15 minutes before the start of the race. You have two options:

#### **MODIFY your entry - changing crew or sail number details**

You can't use this approach to change class (or rig) used - see below. On the race entry page do the following

- Click the **Change Details** button under the panel at the top of the page with your boat details
- Make the required changes on the form then click the **Change Details** button to save them (*WARNING - this has not changed your entry yet …*)
- Back on the race entry page click the **Update Entry** (blue button) and it will confirm the update

#### **REMOVE your current entry and (optionally) enter a different boat**

Use this approach if you decide not to sail, or want to change the class/rig of the boat you intend to sail. On the race entry page do the following:

- Click the **Remove Entry** (grey button) this will remove the entry
- Go back to the Search Page either search for the boat you now intend to sail or register it as a new boat as described above (if it isn't in the system)
- Enter the new boat as described above.

### **. . . and finally some important stuff**

If you enter and then subsequently decide not to sail it will really help the Race Officers if you take a couple of minutes to remove your entry before the race starts.

If you finish the race and then decide to retire - please use the system to log the retirement as soon as you get ashore. Again this will really help the race officers. Enter the system as described above - search for your boat and then click the **Retire** option (red button)

The race entry page will automatically return to the search page after 10 seconds of inactivity

... if you have any problems - please contact Mark [Elkington](https://www.starcrossyc.org.uk/contacts/syc-officers/125-race-manager-admin)